# **GUIDA ALLA CREAZIONE DI UN ACCOUNT GOOGLE**

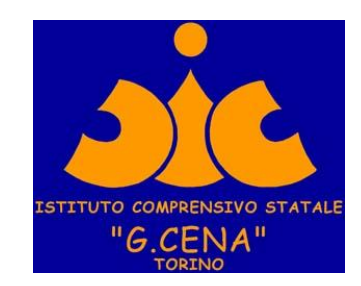

## Digitare **google.it** nella barra degli indirizzi del browser (utilizzare Chrome, scaricabile gratuitamente al seguente link: [https://www.google.com/intl/it\\_it/chrome/](https://www.google.com/intl/it_it/chrome/))

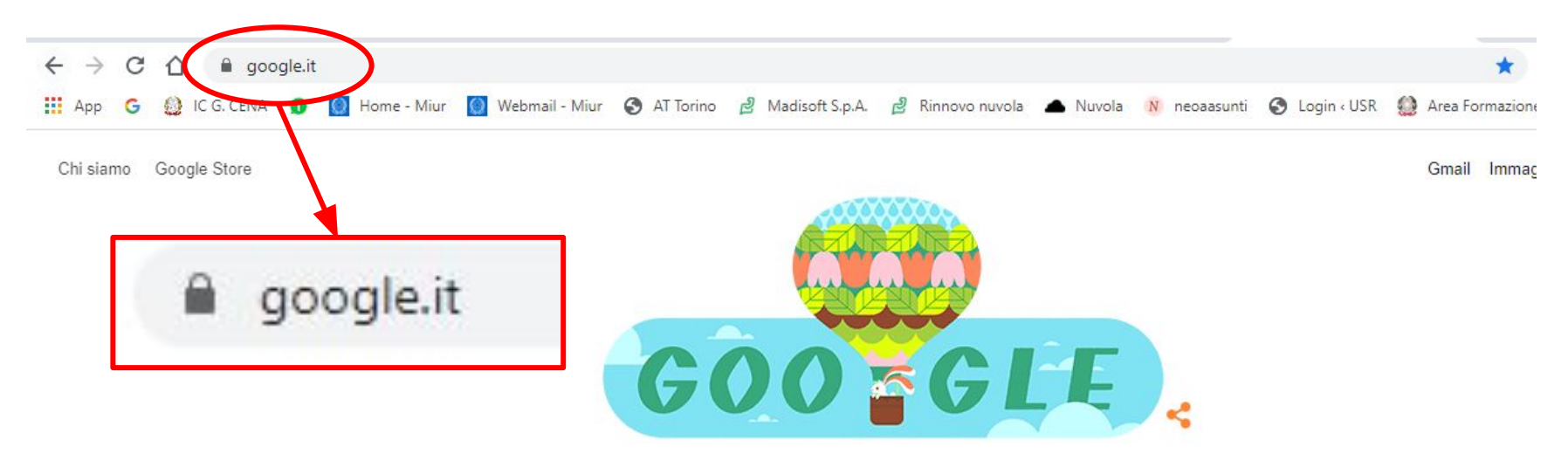

### Cliccare sul pulsante blu **"ACCEDI"**, a sinistra in alto

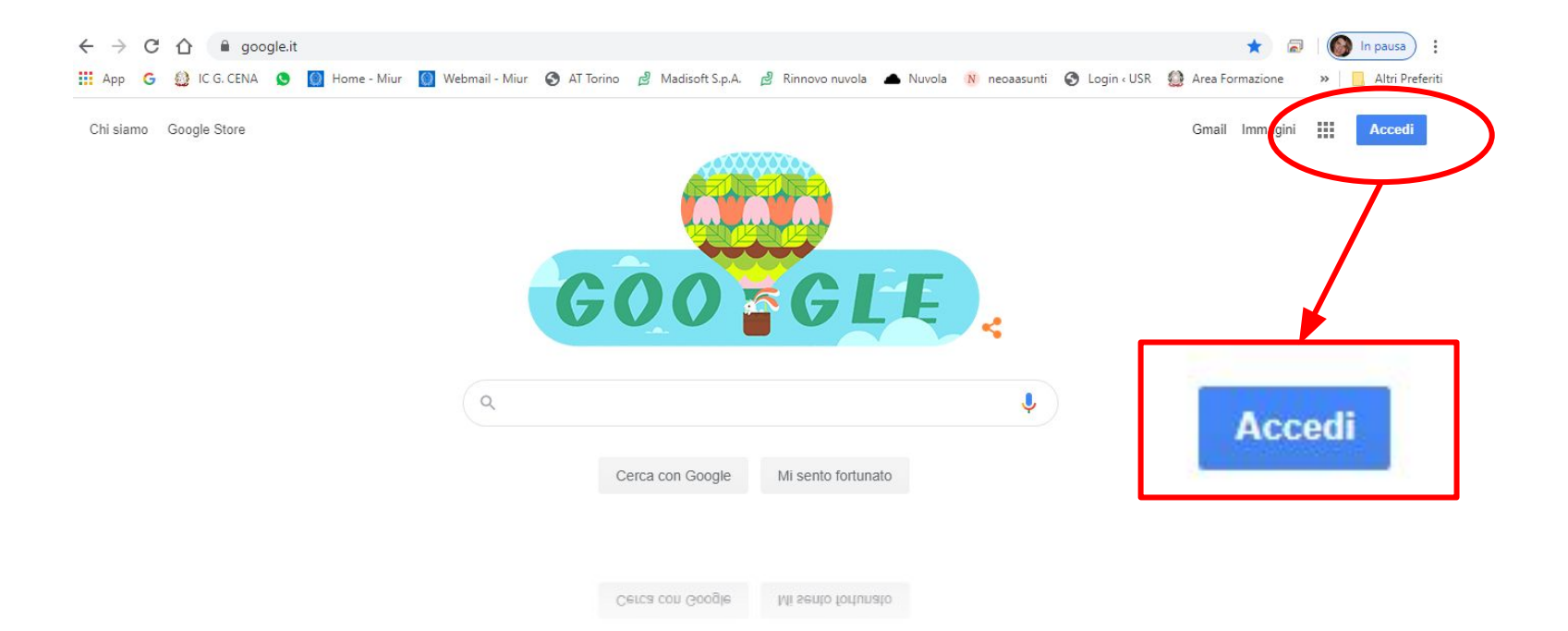

### Cliccare su **"CREA UN ACCOUNT"**, in basso a sinistra

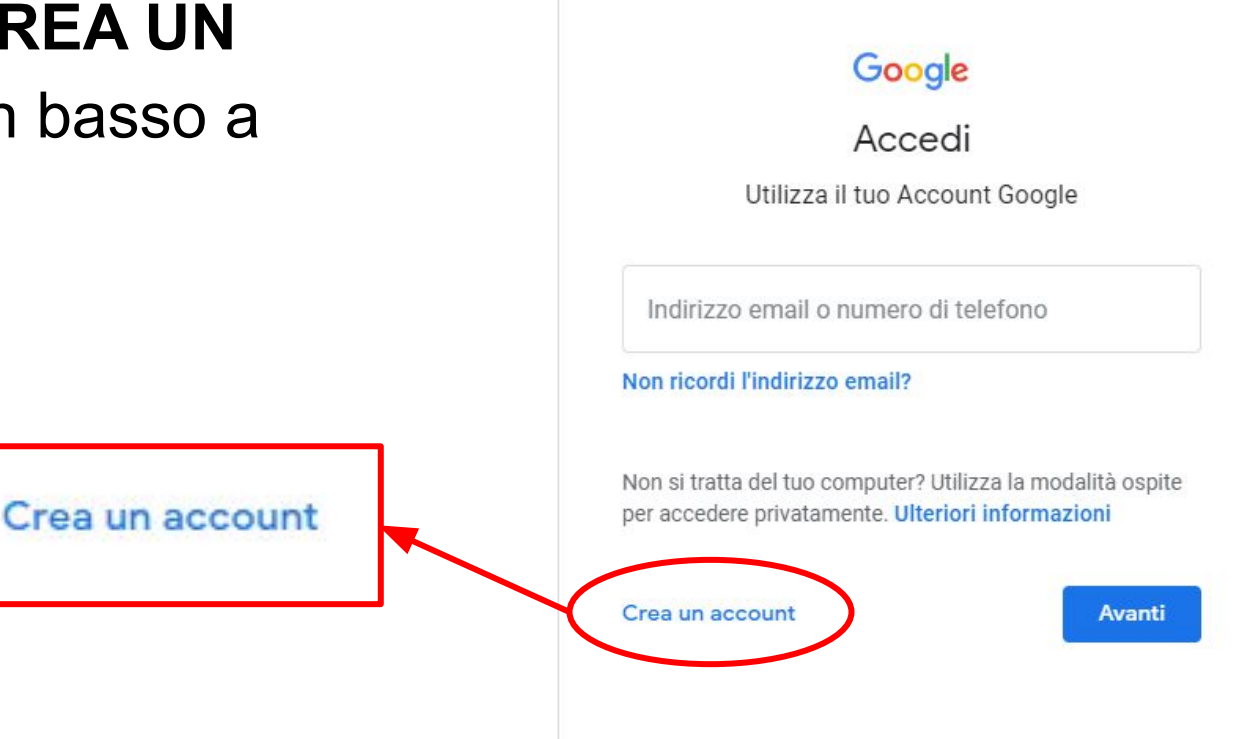

### Dal menu a discesa che appare scegliere l'opzione: "**PER ME**"

Non si tratta del tuo computer? Utilizza la modalità ospite per accedere privatamente. Ulteriori informazioni

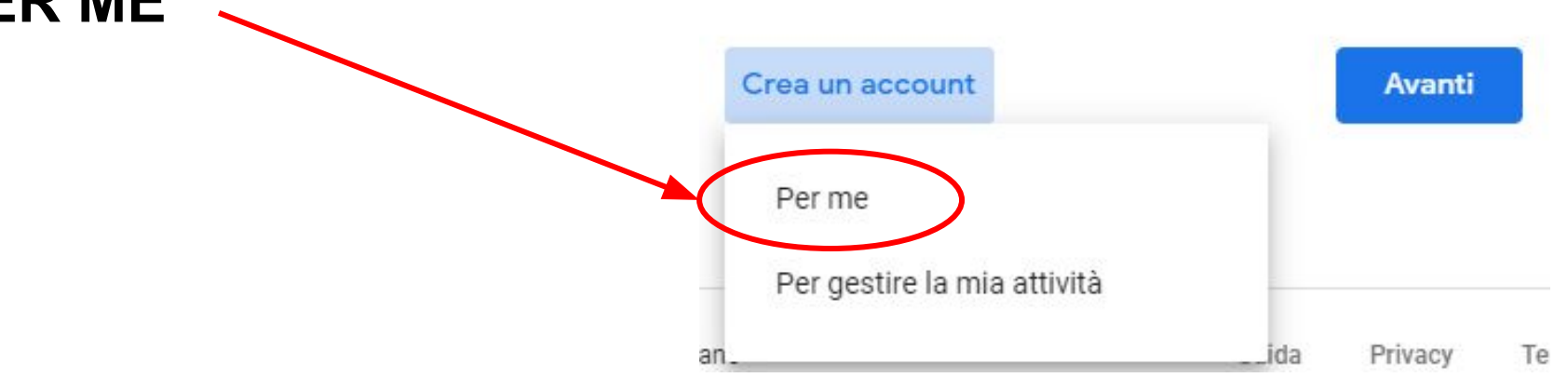

"**AVANTI**"

- Completare i campi con le informazioni richieste:
- **1.** nome e cognome
- **2.** nome utente
- **3.** password e conferma password

Al termine cliccare su

### Google

#### Crea il tuo Account Google

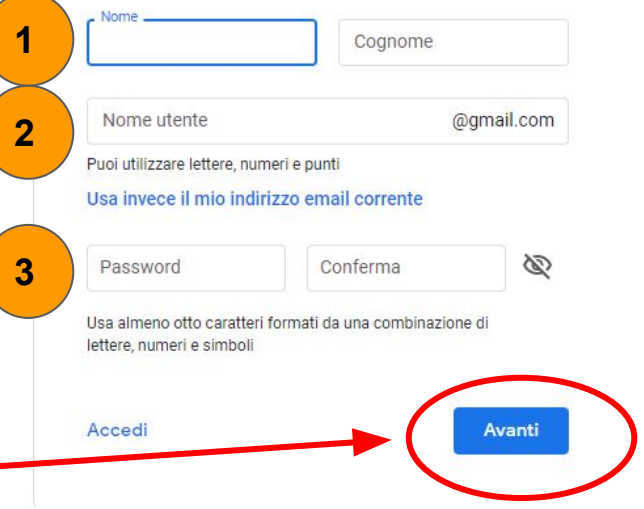

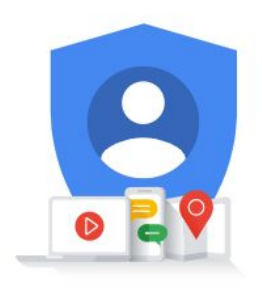

Un solo account. Tutto il mondo Google a tua disposizione.

Al fine di confermare la vostra identità vi verrà chiesto un **numero di telefono** al quale verrà inviato un codice di verifica tramite SMS Dopo aver inserito il numero cliccare su "**AVANTI**"

#### Google

#### Verifica telefono

Per la tua sicurezza, Google vuole assicurarsi che sia davvero tu. A tale scopo ti invierà un SMS con un codice di verifica di sei cifre. Vengono applicate le tariffe standard

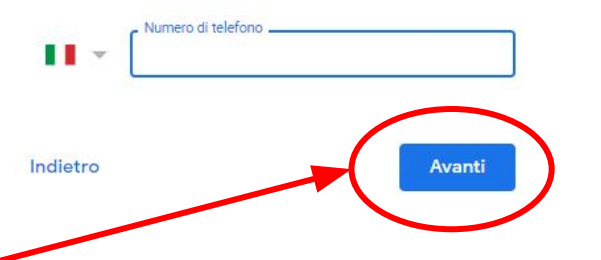

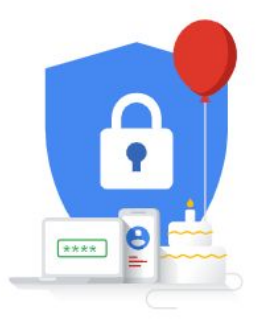

Le tue informazioni personali rimangono private e al sicuro

### Inserire il codice di verifica di 6 cifre ricevuto via SMS.

### Dopo aver inserito il codice cliccare su "**VERIFICA**"

#### Google

#### Verifica telefono

Per la tua sicurezza, Google vuole assicurarsi che sia davvero tu. A tale scopo ti invierà un SMS con un codice di verifica di sei cifre. Vengono applicate le tariffe standard

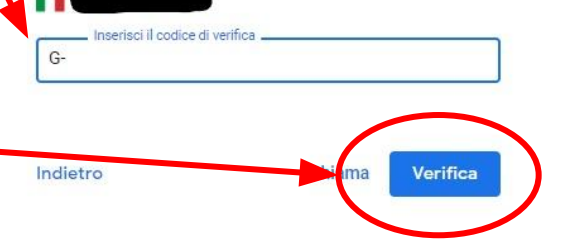

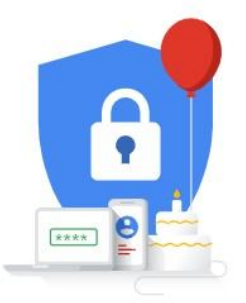

Le tue informazioni personali rimangono private e al sicuro

Inserire i dati richiesti: alcuni sono facoltativi, quindi non è obbligatorio indicarli.

Una volta fatto cliccare su "**AVANTI**"

#### **Benvenuto su Google**

 $\circledcirc$ formazione.tutorial@gmail.com

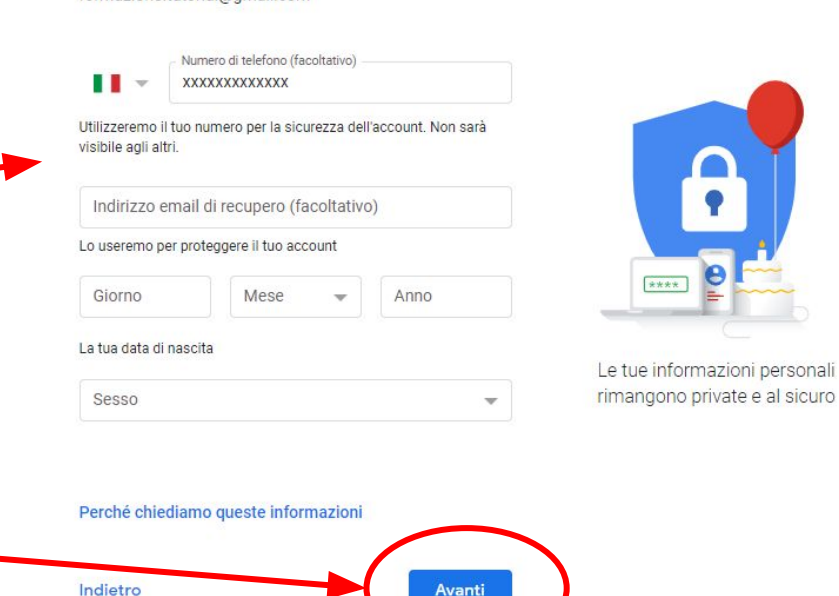

Leggere l'informativa sul trattamento dei dati personali e privacy. Scorrere il testo fino in fondo, **spuntare le caselle**  di accettazione e cliccare su "**CREA ACCOUNT**"

#### Google

Privacy e termini

#### Tutto sotto il tuo controllo

In base alle impostazioni del tuo account, alcuni di questi dati potrebbero essere associati al tuo Account Google e trattati come informazioni personali. Puoi controllare il modo in cui i dati vengono raccolti e utilizzati facendo clic su "Altre opzioni" qui sotto. Potrai modificare le tue impostazioni in seguito o ritirare il tuo consenso per il futuro in qualsiasi momento dalla pagina Account personale (myaccount.google.com).

#### ALTRE OPZIONI V

Annulla

cetto i Termini di servizio di Google

ccetto il trattamento dei miei dati come descritto n precedenza e come spiegato nelle norme sulla privacy

Crea account

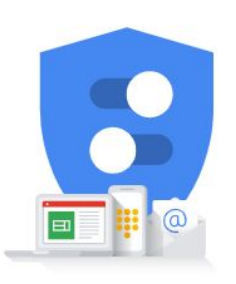

Puoi controllare i dati che raccogliamo e come li utilizziamo

### **Il vostro account Google è stato creato**

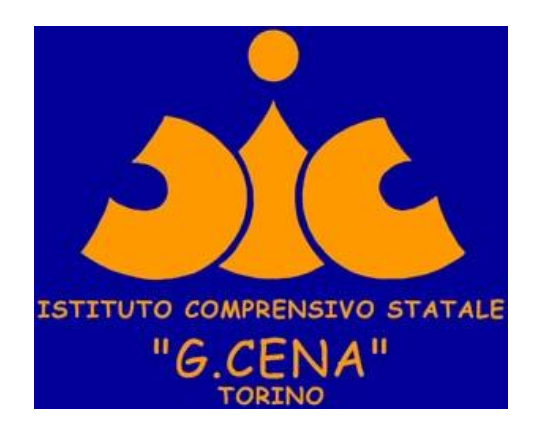